# HP OpenView Configuration Management

## Portal

for the Windows operating systems

Software Version: 5.00

Migration Guide

invent

Document Release Date: April 2007 Software Release Date: April 2007

### Legal Notices

### **Warranty**

The only warranties for HP products and services are set forth in the express warranty statements accompanying such products and services. Nothing herein should be construed as constituting an additional warranty. HP shall not be liable for technical or editorial errors or omissions contained herein.

The information contained herein is subject to change without notice.

### Restricted Rights Legend

Confidential computer software. Valid license from HP required for possession, use or copying. Consistent with FAR 12.211 and 12.212, Commercial Computer Software, Computer Software Documentation, and Technical Data for Commercial Items are licensed to the U.S. Government under vendor's standard commercial license.

### Copyright Notices

© Copyright 2007 Hewlett-Packard Development Company, L.P.

### Trademark Notices

Linux is a registered trademark of Linus Torvalds.

Microsoft®, Windows®, and Windows® XP are U.S. registered trademarks of Microsoft Corporation.

OpenLDAP is a registered trademark of the OpenLDAP Foundation.

PREBOOT EXECUTION ENVIRONMENT (PXE) SERVER Copyright © 1996-1999 Intel Corporation.

TFTP SERVER Copyright © 1983, 1993 The Regents of the University of California.

OpenLDAP Copyright 1999-2001 The OpenLDAP Foundation, Redwood City, California, USA. Portions Copyright © 1992-1996 Regents of the University of Michigan.

OpenSSL License Copyright © 1998-2001 The OpenSSLProject.

Original SSLeay License Copyright © 1995-1998 Eric Young (eay@cryptsoft.com)

DHTML Calendar Copyright Mihai Bazon, 2002, 2003

### Support

You can visit the HP Software support web site at:

### **[www.hp.com/managementsoftware/support](http://www.hp.com/managementsoftware/support)**

This Web site provides contact information and details about the products, services, and support that HP Software offers.

HP Software online software support provides customer self-solve capabilities. It provides a fast and efficient way to access interactive technical support tools needed to manage your business. As a valued support customer, you can benefit by using the support site to:

- Search for knowledge documents of interest
- Submit and track support cases and enhancement requests
- Download software patches
- Manage support contracts
- Look up HP support contacts
- Review information about available services
- Enter into discussions with other software customers
- Research and register for software training

Most of the support areas require that you register as an HP Passport user and sign in. Many also require a support contract.

To find more information about access levels, go to:

### **[www.hp.com/managementsoftware/access\\_level](http://www.hp.com/managementsoftware/access_level)**

To register for an HP Passport ID, go to:

#### **[www.managementsoftware.hp.com/passport-registration.html](http://www.managementsoftware.hp.com/passport-registration.html)**

### About this document

This book is for Configuration Management system administrators who want to migrate to the HP OpenView Configuration Management Portal (CM Portal) Version 5.00.

This guide contains information for the Windows platforms only.

You should be familiar with Radia products, such as the Radia Database, Radia Configuration Server, Radia System Explorer, and the Radia Management Portal.

### What this Guide is about

This guide should be used by systems administrators who want to:

• Migrate their existing Radia Management Portal v 2.x (from Radia v4.x media) to CM Portal version 5.00.

This is a side-by-side migration, not an in-place migration. The CM Portal V 5.00 installs into a new directory, service name, and port; it is no longer installed into a shared Integration Server.

### CM Portal Migration Instructions

Use these procedures to migrate from an existing Radia Management Portal from version 2.x (Radia 4.x media) to CM Portal Version 5.00. The procedure applies to Windows environments.

### Side-by-Side CM Portal Migration Overview

The CM Portal v5.x uses an OpenLDAP database, which means you must perform a side-byside migration using the steps summarized below:

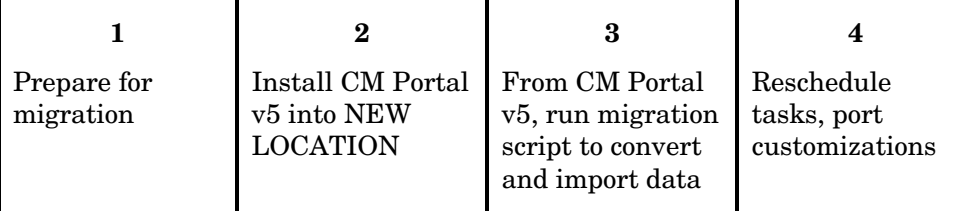

If you have multiple Portal Zones, repeat the migration steps for each Zone.

For additional configuration information, see the *HP OpenView Configuration Management Portal Installation and Configuration Guide.* 

#### New CM Portal Path, Service and Port

As of version 5.00, the CM Portal no longer installs into a shared Integration Server location, service or port, by default. The CM Portal installs into the stand-alone location, service, and port listed below:

**Path:** C:\Program Files\Hewlett-Packard\CM\ManagementPortal

#### **Port:** 3471

**Service Name**: HP OVCM Portal (httpd-managementportal)

In addition, the CM Portal requires additional ports for communicating with the new OpenLDAP directory.

- Listening port for OpenLDAP Directory communications: 3474 (default)
- Listening port for OpenLDAP Backup Directory: 3475 (default)

Supports Management Agents from 2.x

### Migration Procedure

To migrate a Zone from 2.x to 5.00

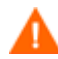

Existing Management Agents (with Version 2.x RMA modules) can communicate with a CM Portal 5.0 successfully.

To ensure continued registrations between the existing Management Agents and the new CM Management Portal, install the CM Portal V 5.0 onto the same server, zone name, and port as an existing Management Portal V 2.x. Step 9 explains how to adjust the port number after the new CM Portal is installed.

#### **Task 1** Prepare your Existing Radia Management Portal (on the Integration Server)

- 1 (Optional) Create a backup of the Radia Management Portal directory.
- 2 Stop any current tasks on your Radia Management Portal. Note any scheduled tasks that will need to be recreated in the new CM Portal v5.
- 3 Open a command prompt, and navigate to the current installation directory for your existing Radia Management Portal. The default installation directory for previous versions was C:\Novadigm\IntegrationServer.
- 4 Type sc stop httpd to stop the Integration Server service that is hosting the Management Portal.

Perform Step 5 only if the Integration Server hosting the Management Portal is also hosting another infrastructure server module, such as Policy Server or Proxy Server.

Otherwise, continue with Task 2.

- 5 If the Radia Integration Server hosting your existing Management Portal is **also** running other, non-Management Portal components, do the following:
	- a Edit the httpd.rc file located in the \IntegrationServer\etc directory.
	- b Comment-out this line:

#module load rmp

- c Save your changes to the httpd.rc file of the Integration Server.
- d Restart the Radia Integration Service to run the non-Management Portal components. The Management Portal remains stopped.

#### **Task 2** Install CM Portal v5.00 to a NEW location

- 6 Before you run the new installation program, read the following requirements:
	- CM Portal v 5.0 requires Windows 2000 Server or Windows Server 2003.
	- You must install CM Portal Version 5.00 to a different location (such as a different path) from your existing Radia Management Portal; HP recommends choosing the new default path:

C:\Program Files\Hewlett-Packard\CM\ManagementPortal

- To allow for existing devices to register to the new CM Portal without reconfiguration, install the CM Portal onto the same machine, port number and Zone. Steps for adjusting the port from the default (3471) to another port, such as (3466), are in Step 9.
- WARNING: Installing the CM Portal to the same directory as an existing Radia Management Portal will make your existing Management Portal data unusable.
- 7 Run the CM Portal installation program, setup.exe. The install program is located on the CM Software media at:

\infrastructure\extended\_infrastructure\management\_portal\win32

- HP recommends choosing the new default path whenever possible:
	- C:\Program Files\Hewlett-Packard\CM\ManagementPortal
- Use the same Zone name if you want to have the existing Portal agents (RMAs) register to the new CM Portal.
- After running the install, you can modify the port, if needed.

For details on running the install program, see the Installation chapter of the *HP OpenView Configuration Management Policy Server Installation and Configuration Guide*.

- 8 After installation, the CM Portal will open and you can logon using the default username **Admin** and a password of secret.
	- Notice the new port is **3471**, by default.
	- The service for the new CM Portal is listed in the Windows services as: **HP OVCM Portal (httpd-managementportal)**.
- 9 If you need to modify the port number, do the following:
	- a Stop the HP OVCM Portal Service from a Windows Services listing.
	- b Edit the httpd-managementportal.rc file, found in the \ManagementPortal**\etc**  directory of where the new CM Management Portal was installed. Locate the Overrides Config entry, and adjust the default PORT value (3471) to the desired port.
	- c Specify the port used by your 2.x Management Portal to allow managed devices to register to a 5.x Management Portal that was installed on to the same machine and Zone name.

```
Overrides Config { 
PORT 3471
```
e Save your changes and restart the HP OVCM Portal Service. It will now be running on the new port number.

10 If you are migrating a CM Portal used for CM OS Manager, copy the romad.tkd file from CM OS Manager media to the Management Portal\modules directory, then restart the CM Portal before running the migration script.

#### **Task 3** Run Script to Migrate Data from Metakit to OpenLDAP database format.

- 11 The CM Portal service must be running; this is the HP OVCM Portal (httpd managementportal) service.
- 12 Your Radia Management Portal v2.x service should be stopped (if needed, refer to Step 4).
- 13 Copy the scripts rmpMigration.tcl and mk2ldif.tcl from the \migrate folder of the CM Portal v5 media location to the new CM Portal v5 home directory. If you installed the CM Portal into the new default directory, copy the two \*.tcl scripts to:

C:\Program Files\Hewlett-Packard\CM\ManagementPortal

14 From the CM Portal v5.0 home directory, run the conversion scripts using the following DOS command. Provide the fully-qualified directory path to your RMP v2.x directory as an argument:

**.\nvdkit rmpmigration.tcl** *RMP\_2.1\_path* 

For example, if the *RMP* 2.1 path is C:\Novadigm\IntegrationServer, enter the command as:

**.\nvdkit rmpmigration.tcl C:\Novadigm\IntegrationServer** 

- 15 After the script ends, look for old Portal 2.x objects in your new CM Portal 5.x directory.
- 16 The script generates a migration.log file in the CM Portal v5.0 home directory. View the migration.log for any errors.

### **Task 4** Edit CM Portal CFG File

- 17 Compare the contents of the new rmp.cfg file that was installed to the \ManagementPortal\etc directory with the old rmp.cfg file (in the \IntegrationServer\etc directory). Port any customizations you had to the new file and restart the HP OVCM Portal service.
- 18 Reschedule any tasks from Step 2.
- 19 If the Integration Service previously hosting the Management Portal was **not** supporting another service, you can delete its Windows service by opening a command prompt and typing the following command:

sc delete httpd

This completes the steps to migrate from Radia Management Portal  $(2.x)$  to CM Portal  $(5.0)$ .